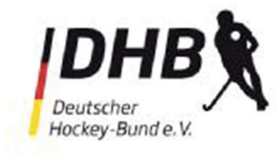

## Bedienungsanleitung für den TOR-Ticker

Um den TOR-Ticker bedienen zu können, genügt als Hardware ein Smartphone oder ein Tablet mit Internetzugang.

1. Man meldet sich im hoc@key-club mit der eigenen Nummer und dem Passwort an.

## rps-hockey.de

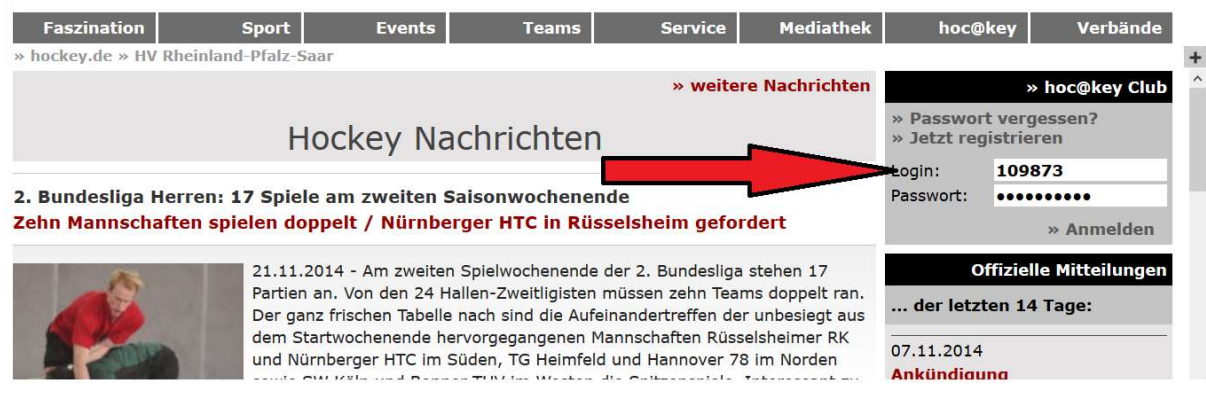

2. Man klickt oben den Reiter "Sport" an und dann klickt man auf der linken Seite auf " TOR Ticker"

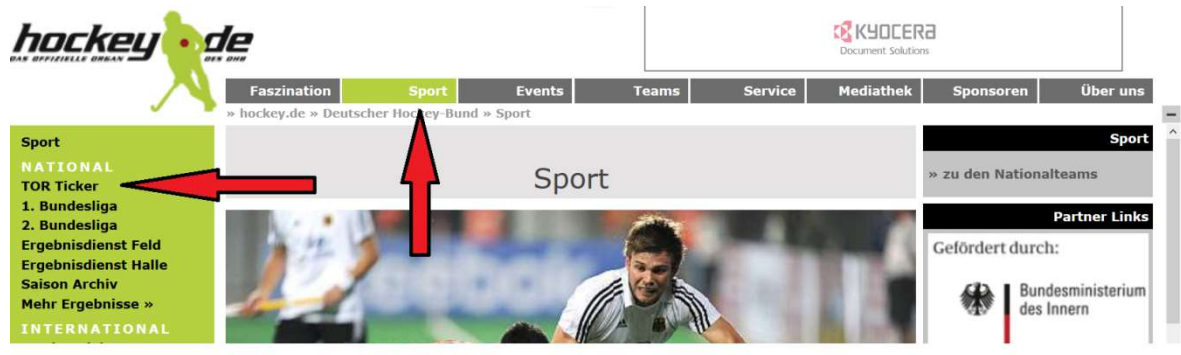

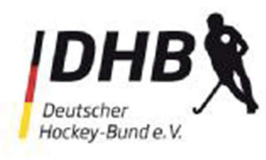

## DEUTSCHER HOCKEY BUND E.V.

Bundesligavereinsversammlung

3. Man wählt das eigene Heimspiel aus

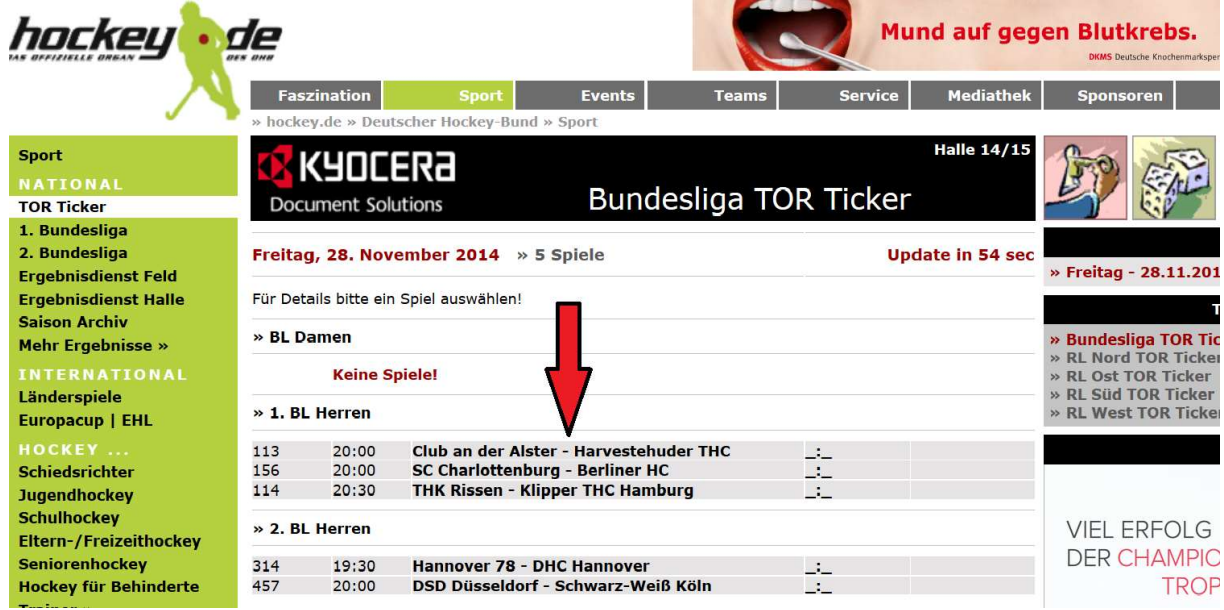

4. Dann muss man oben rechts das Item ADMIN Ticker auswählen

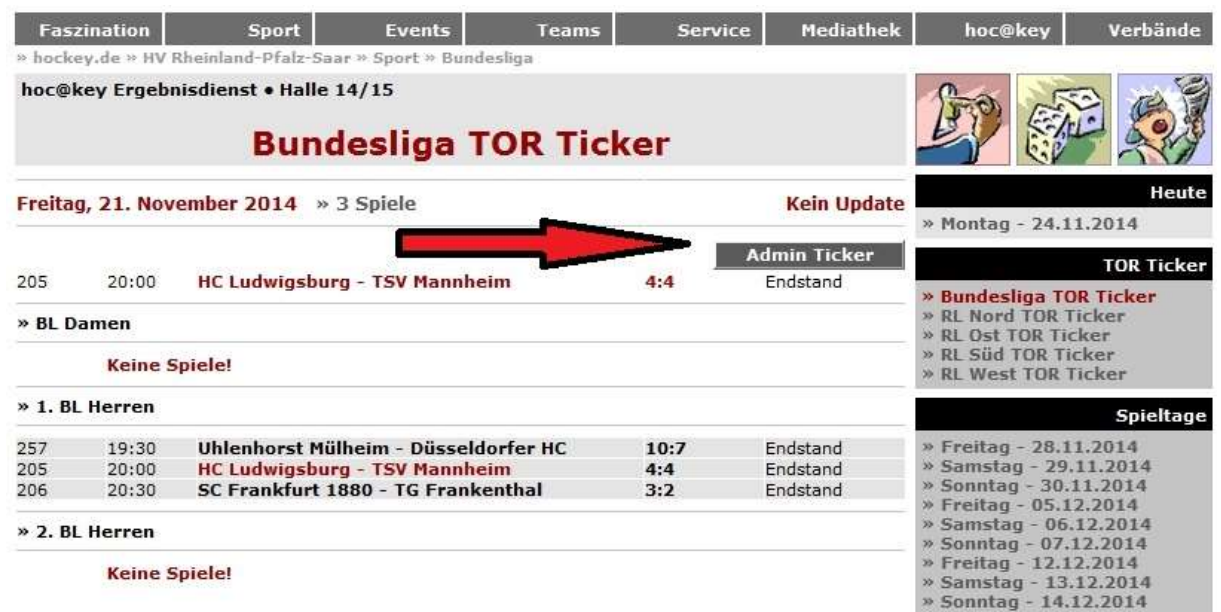

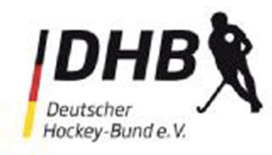

5. Ein neues Eingabefenster öffnet sich, in dem man zu Spielbeginn den Status "1. Halbzeit" auswählt.

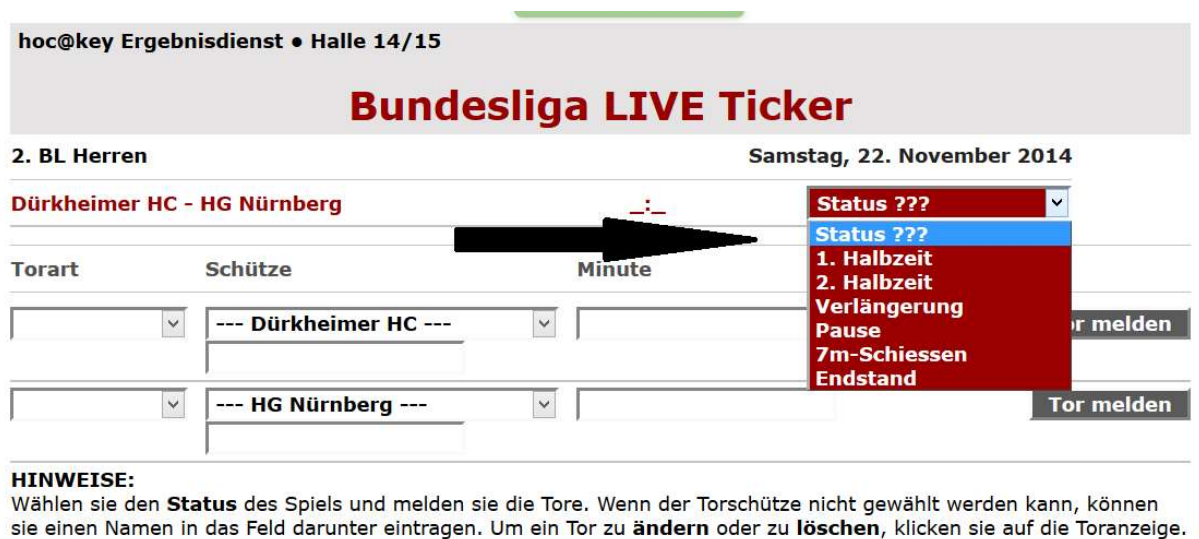

@ 2014 · hockey de GhR

- 6. Bei einem Tor erfasst man in der Zeile des Teams, das das Tor erzielt hat:
	- a) im Feld Torart aus den vorgegebenen Varianten eine Art auswählen
	- b) Im Feld Schütze einen der vorgegeben Spieler und
	- c) Im Feld Minute die Spielminute (z.B. "12") erfassen.

Danach drückt man auf den Knopf "Tor melden".

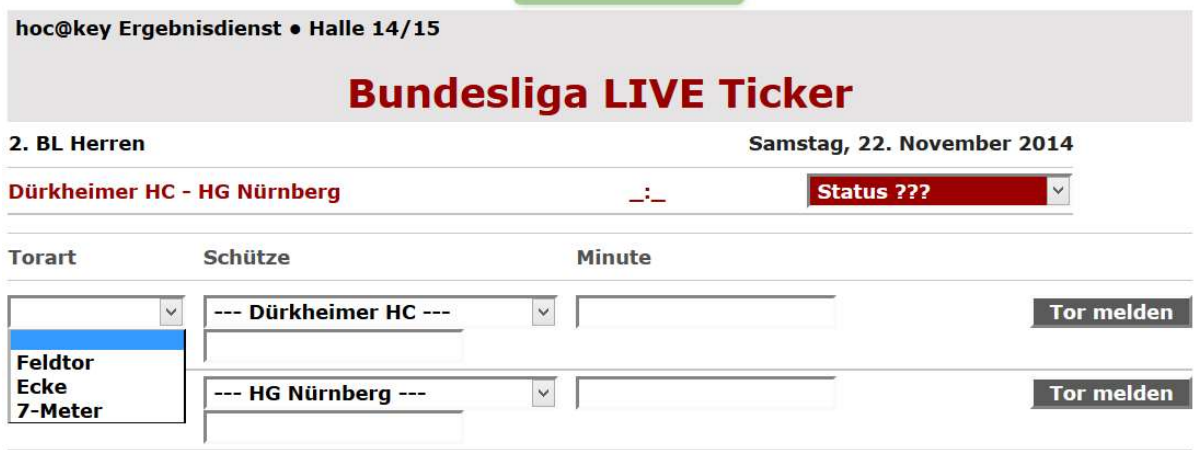

## **HINWEISE:**

Wählen sie den Status des Spiels und melden sie die Tore. Wenn der Torschütze nicht gewählt werden kann, können sie einen Namen in das Feld darunter eintragen. Um ein Tor zu ändern oder zu löschen, klicken sie auf die Toranzeige.

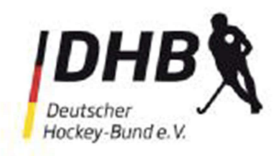

- 7. Mit Beginn der Halbzeit drückt man im Feld Status auf das Item "Pause".
- 8. Mit Beginn der 2. Halbzeit drückt man im Feld Status auf das Item "2. Halbzeit".
- 9. Nach Spielende drückt man im Feld Status auf das Item "Endstand".

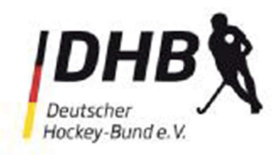

10. Wenn man eine Eingabe mit einem Fehler gemacht hat und möchte diesen korrigieren, muss man in der oberen Anzeige der Tore auf das entsprechende Tor klicken, um es dann ändern zu können.

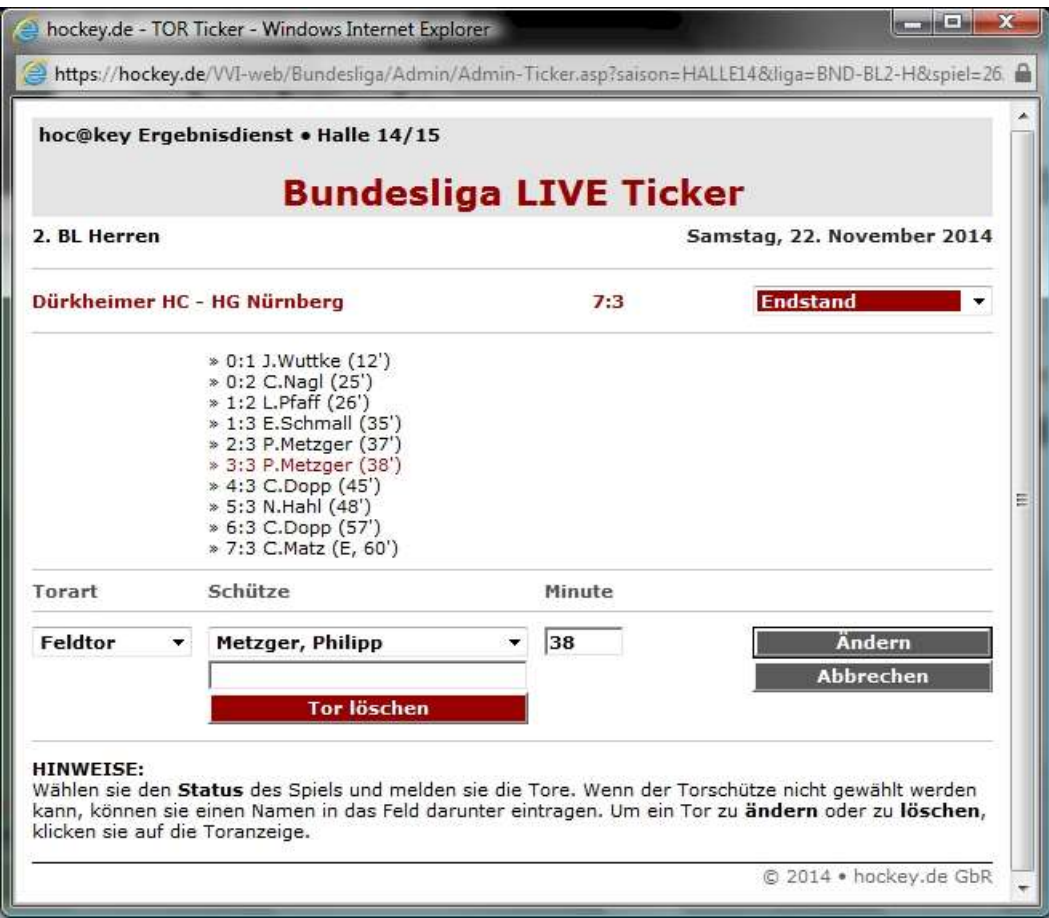

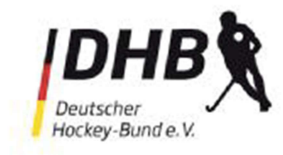

Um den TOT-Ticker anschauen zu können, muss man folgende Schritte machen:

- Man klickt oben den Reiter "Sport" an
- dann klickt man auf der linken Seite auf " TOR Ticker"
- Man wählt ein Siel aus
- und dann sieht man im oberen Teil des Bildschirms die Tore. Das Bild wird regelmäßig aktualisiert.